## **FATEK IoT 快速入门**

**Ver 0.0 2019.08.27**

### **Tony Liu**

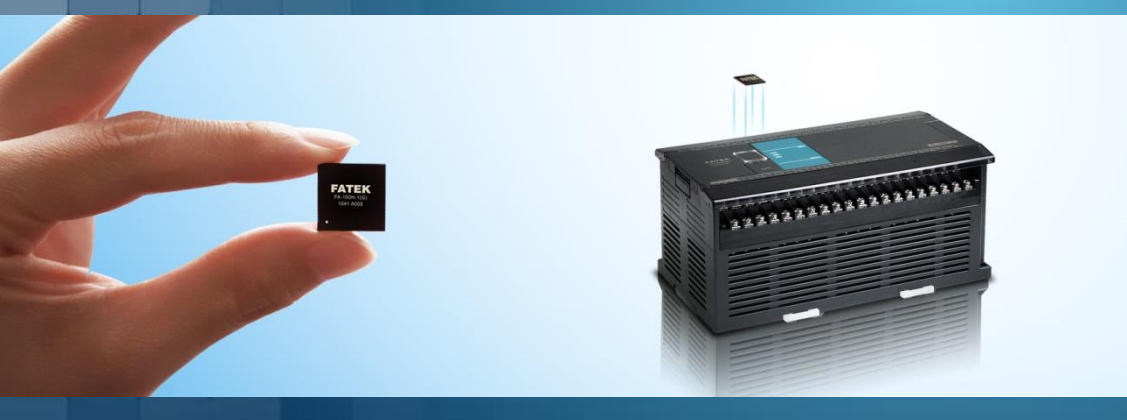

### **版本变更记录**

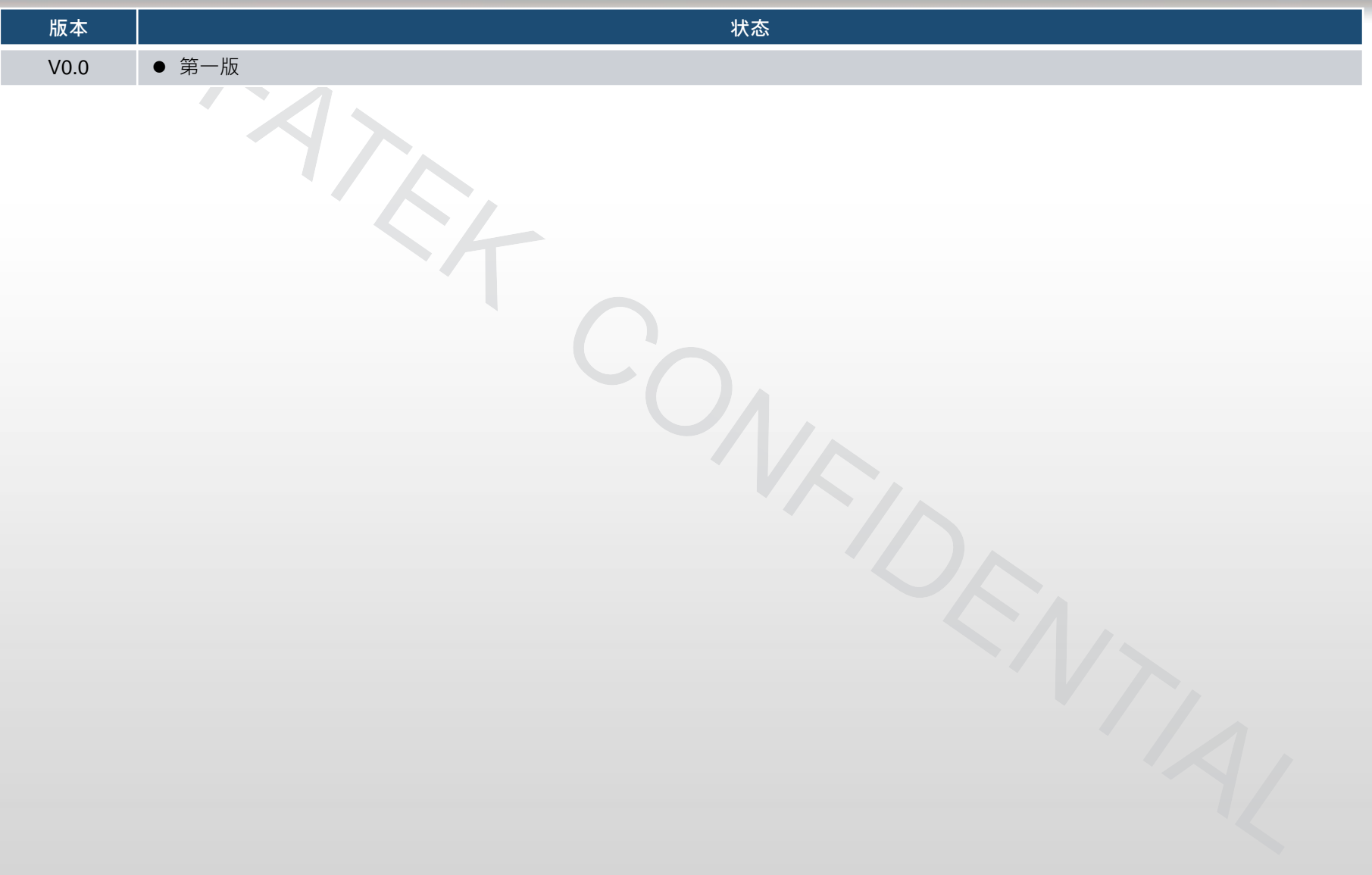

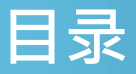

- 名词解释
- 快速入门-在网页上设定FATEK IoT专案
- 快速入门-网页基本功能
- 快速入门- APP(FATEK IoT)
- 快速入门- FvDesigner iAccess 功能

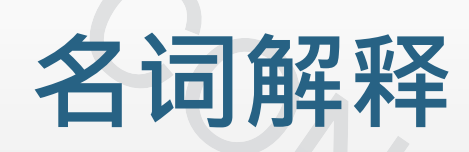

### Page 4 **FATEK Automation**

### **名词解释 – iMonitor & iAccess**

- iMonoitor 和 iAccess 为 FATEK IoT 两个主要的功能
- iMonoitor
	- > 使用者可以控制多个内部(HMI)或外部(PLC)的缓存器地址,即使这些地址都在不同的设备上。
	- ➢ 可以监看缓存器的实时数据。
	- ➢ 支持警报功能,能够发送简讯、电子邮件和APP通知。
	- ➢ 支持数据搜集功能。
	- ➢ 支持历史趋势图以便观察数据收集的内容。
	- > 支援 HMI(PLC) GPS 监视功能(iLocation),可以轻松在地图上知道设备的位置。
- iAccess
	- ➢ 允许使用者监控某台HMI(PLC)的缓存器。
	- > 允许使用者对HMI(PLC) 做远程维护, 包含下载、上传和穿透。

### **名词解释– 数据项目**

- ●"数据项目"是iMonitor和iAccess所设定缓存器的统称。
- ●"数据项目"可以是人机(HMI)的内部缓存器,也可以是外部联机设备(PLC)的缓存器。
- ⚫ "数据项目"支持以下功能:
	- ➢ 读/写 资料
	- ➢ 资料搜集 (限iMonitor)
	- ➢ 警报 (限iMonitor)

### **名词解释 – HWID / 服务密码 / LID**

- 这三个项目在人机的系统设定里。
- HWID: 在出厂时就已写入, 是唯一且无法更改的ID, 当您在配置FATEK IoT专案时会用到。
- ⚫ 服务密码:iMonitor 和 iAccess的密码。
- ●LID: iAceess 的密钥, 由经销商提供。

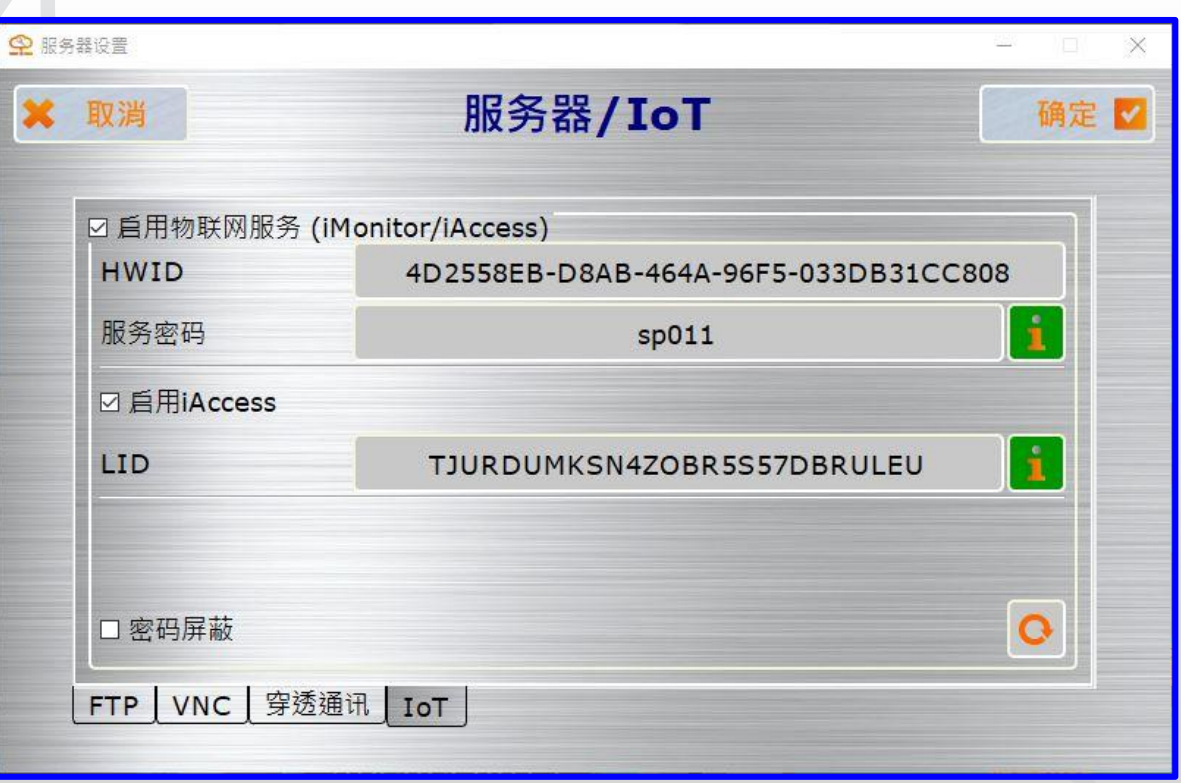

# **快速入门-在网页上设定FATEK IoT专案**

#### Page 8 **FATEK Automation**

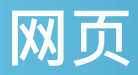

- [https://fatekcloud.net](https://fatekcloud.net/) (全球)
- [https://fatekiot.cn](https://fatekiot.cn/) (中国)
- 您需先向经销商申请取得FATEK IoT权限,包含客户代码、账号和密码。
- 经销商会根据需求提供相对应的FATEK IoT 专案。
	- ➢ iMonitor 数据项目数量
	- ➢ iAccess 设备数量
	- ➢ 资料搜集数量
	- ➢ iMonitor/iAccess 使用者数量
	- ➢ 警报记录数量
	- ➢ 简讯数量

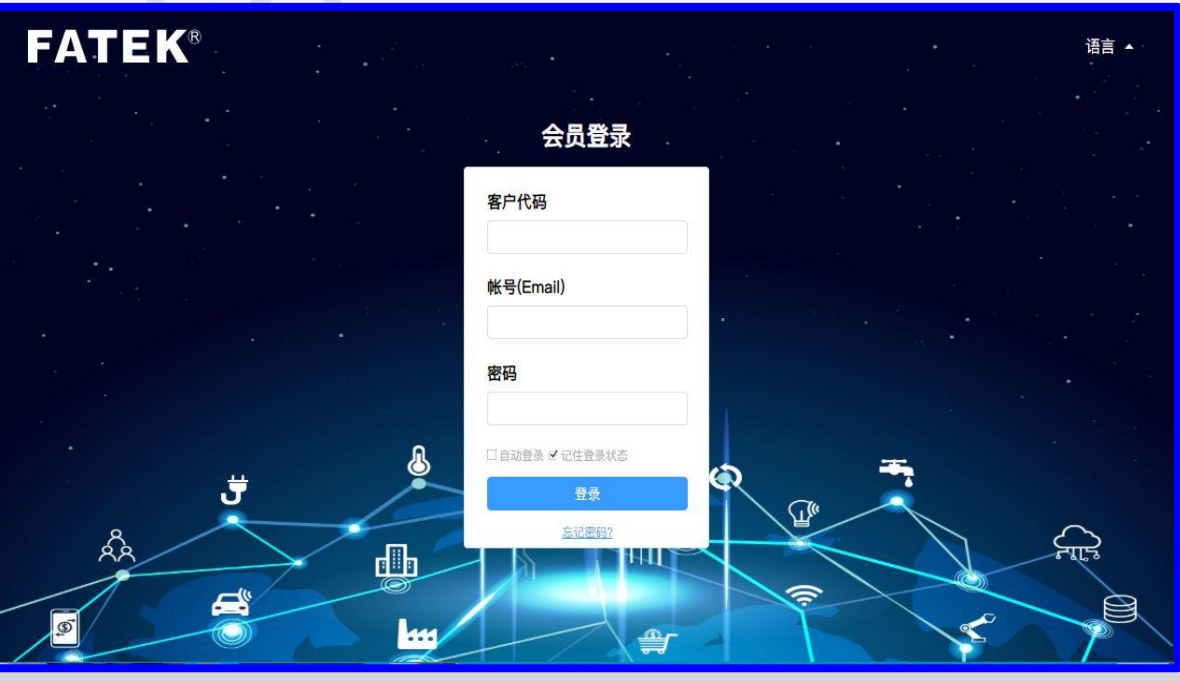

### **项目设定介面介绍**

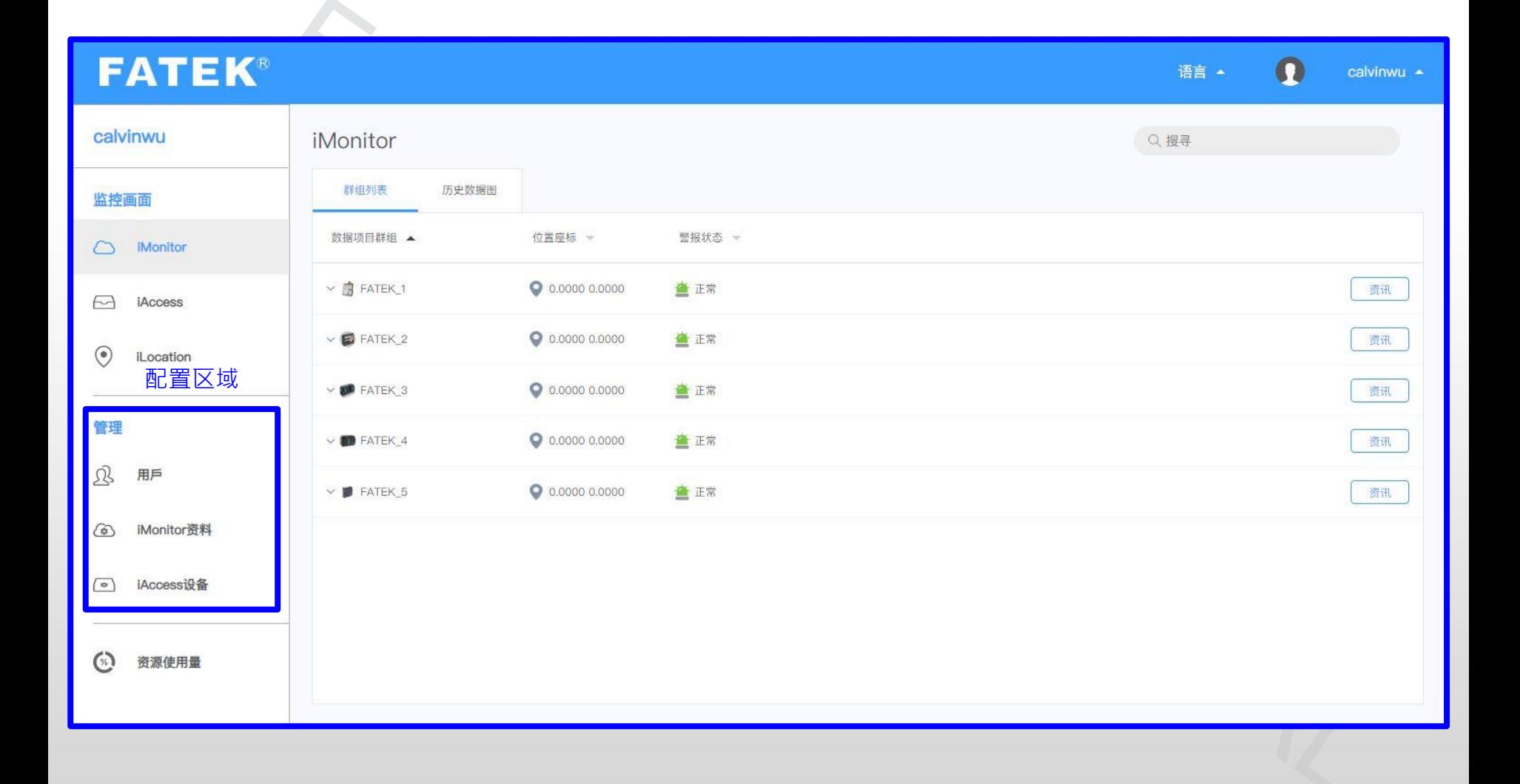

### **设定介面介绍**

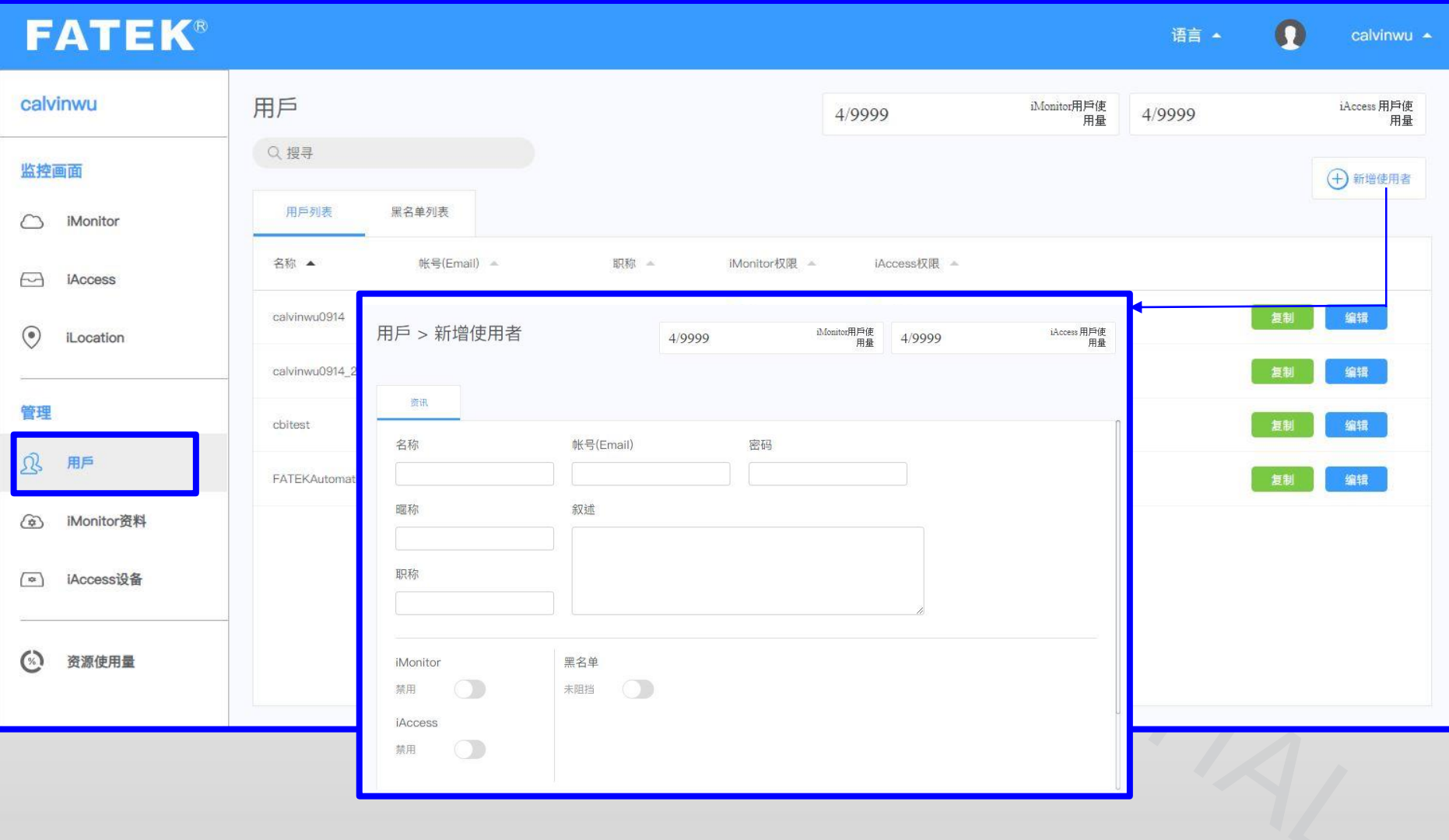

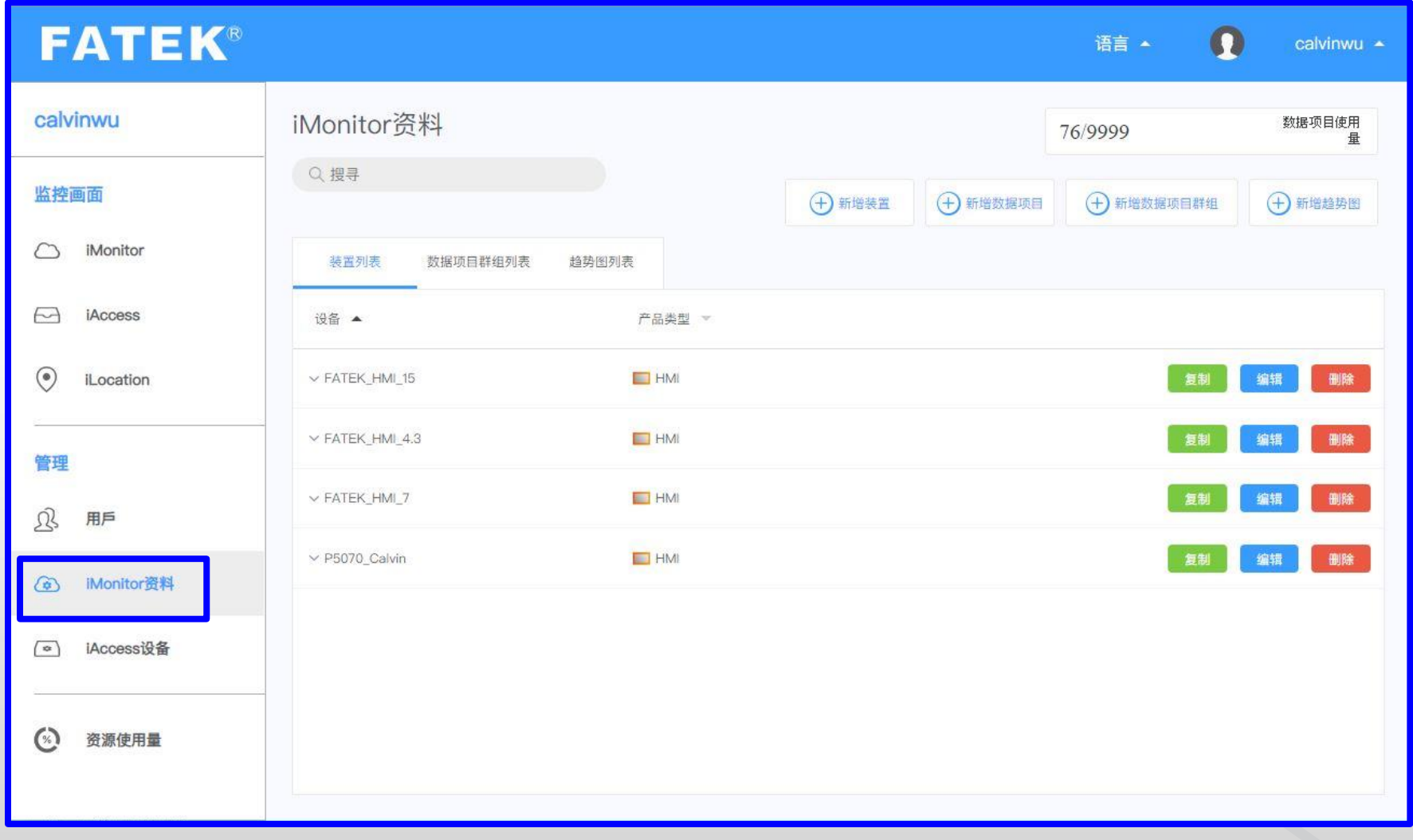

**- 设备设定**

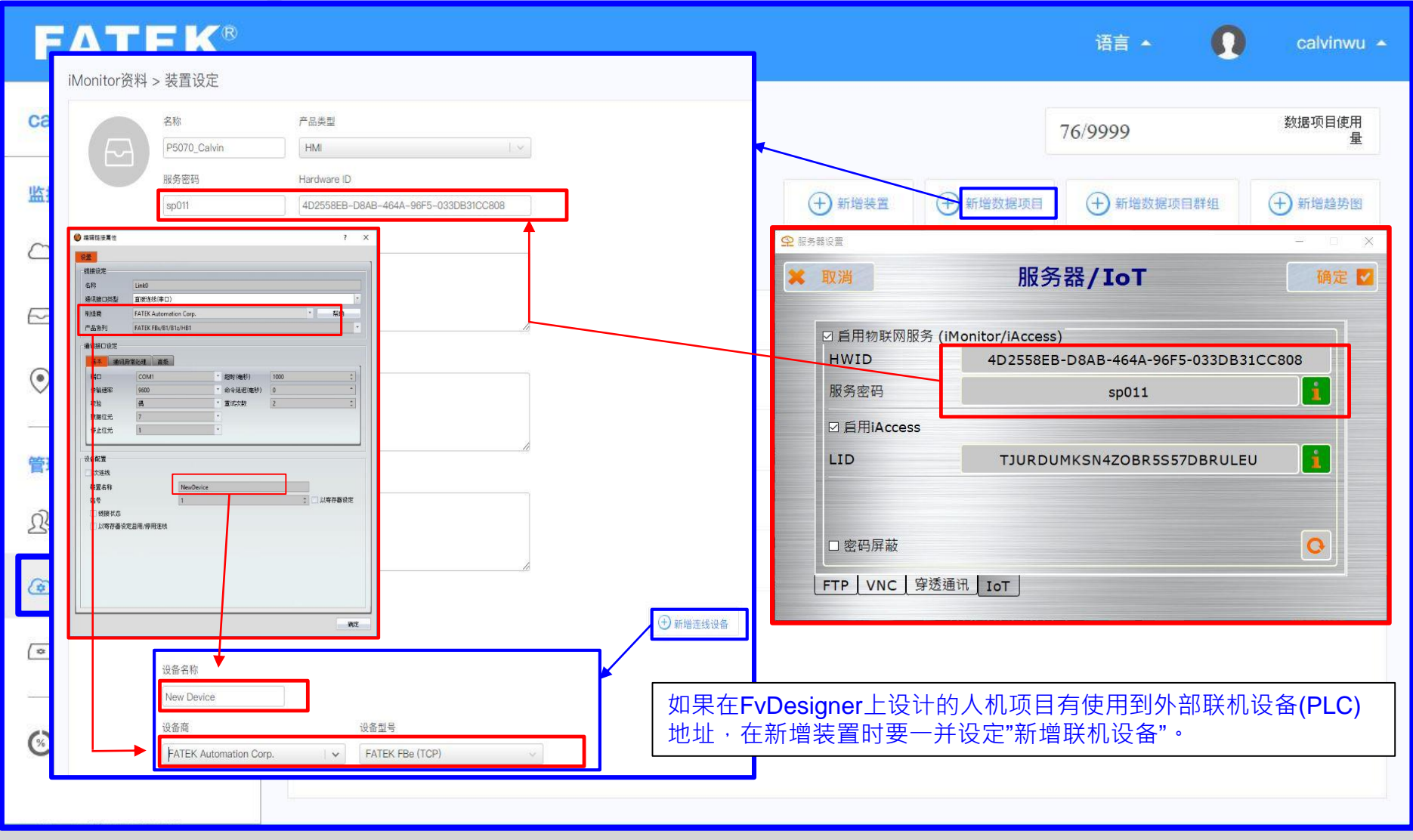

<sup>13</sup> **FATEK Automation** 如果在网页上进行设定,请不要忘记在人机上也设定,否则人机上不会启用此功能。 重要: 网页与人机的服务密码及HWID要相同,

**- 数据项目设定**

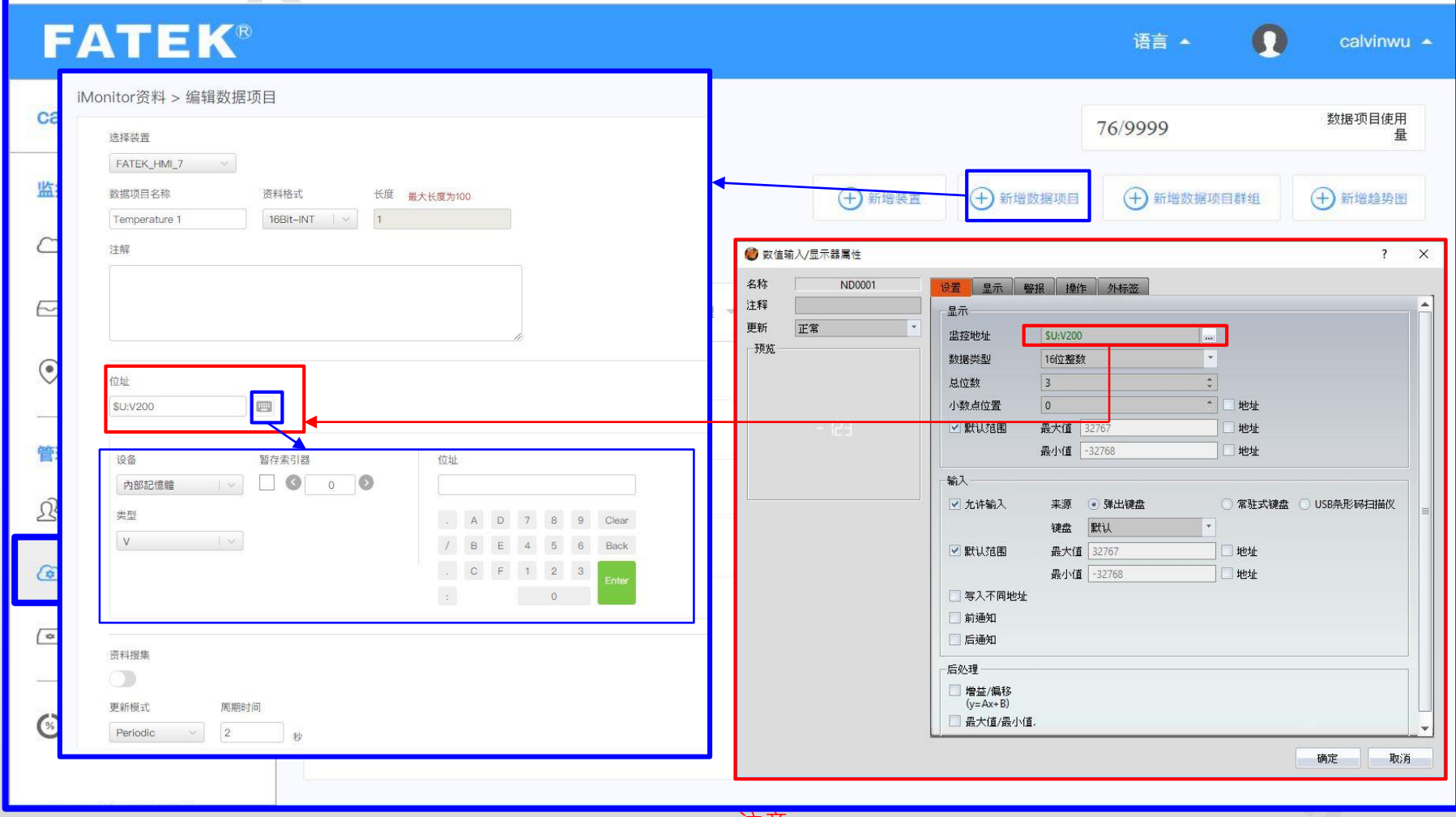

#### 注意:

<sup>14</sup> **FATEK Automation** 缓存器字符串的合法性与FvDesigner一样,建议直接从 FvDesigner复制缓存器字符串确保是合法的, 特别是在 数据项目使用外部缓存器时。 未来会在网站接口提供缓存器字符串验证功能。

**- 数据项目群组设定**

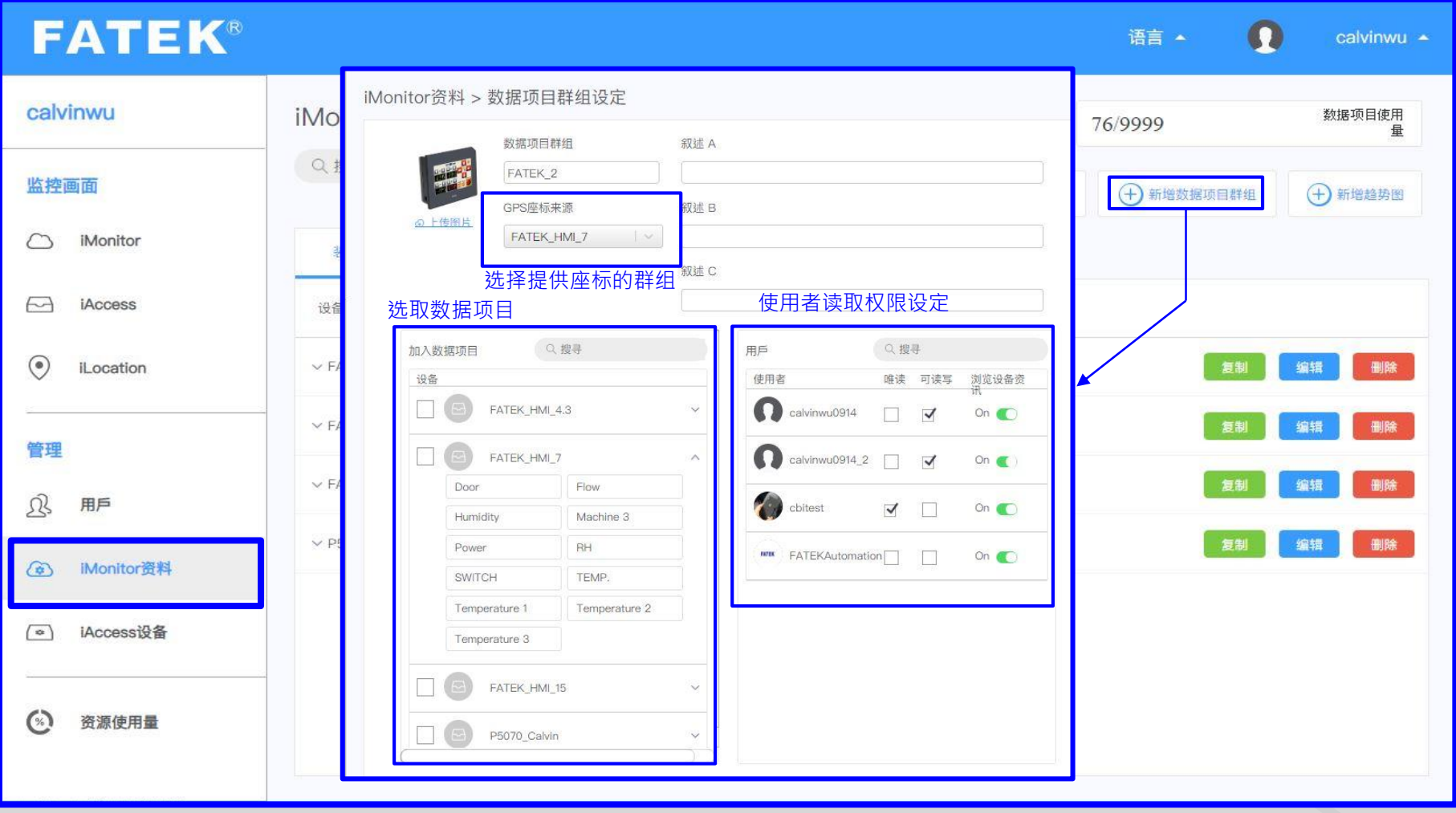

<sup>15</sup> **FATEK Automation** iMonitor仅能存取数据项目群组中的数据项目,请不要忘记将感兴趣的数据项目添加到数据项目群<u>组中。</u>

重要:

### **- (历史) 趋势图设定**

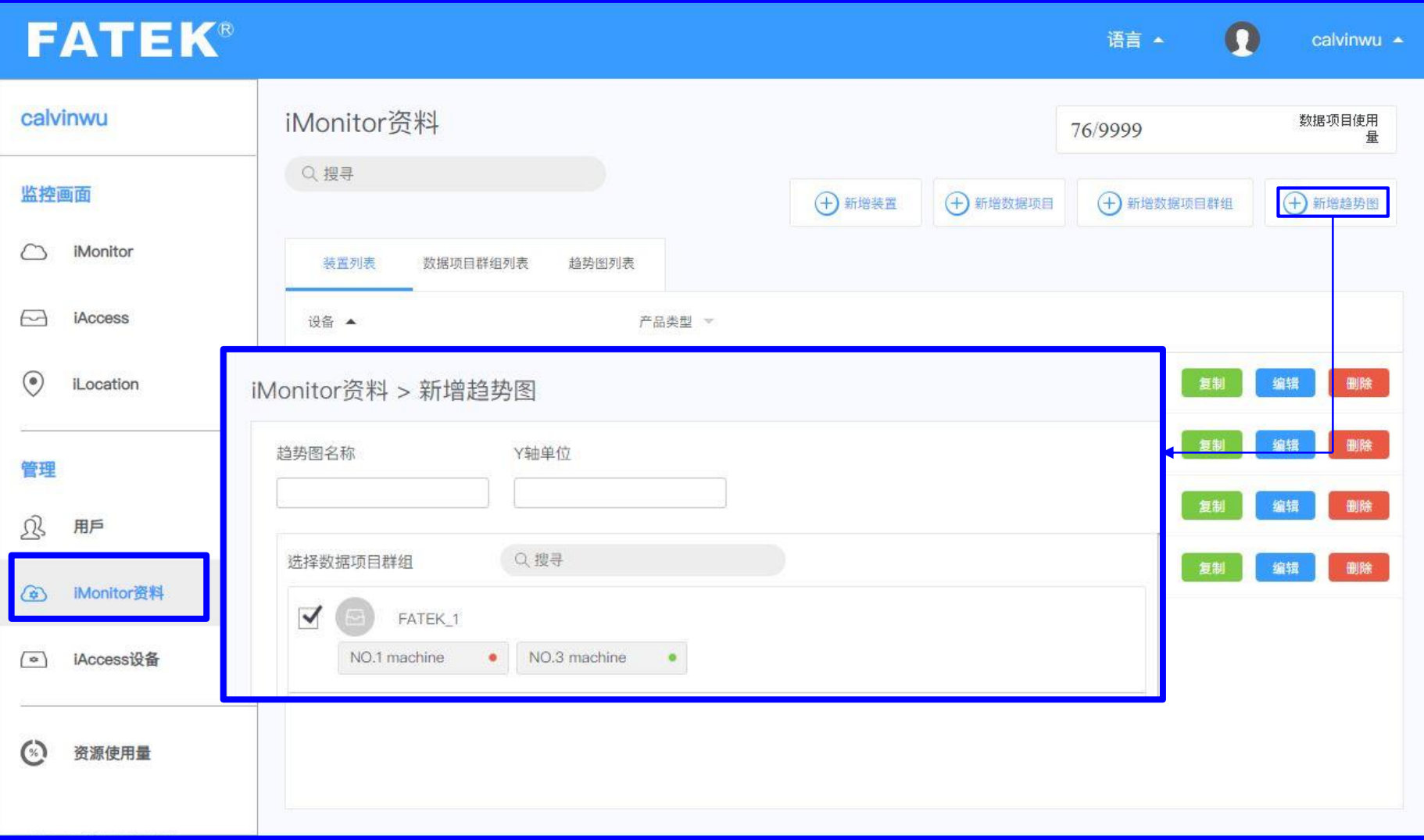

#### 重要: 请记得启用数据项目的数据搜集功能。

### **iAccess数据项目设定介面介绍**

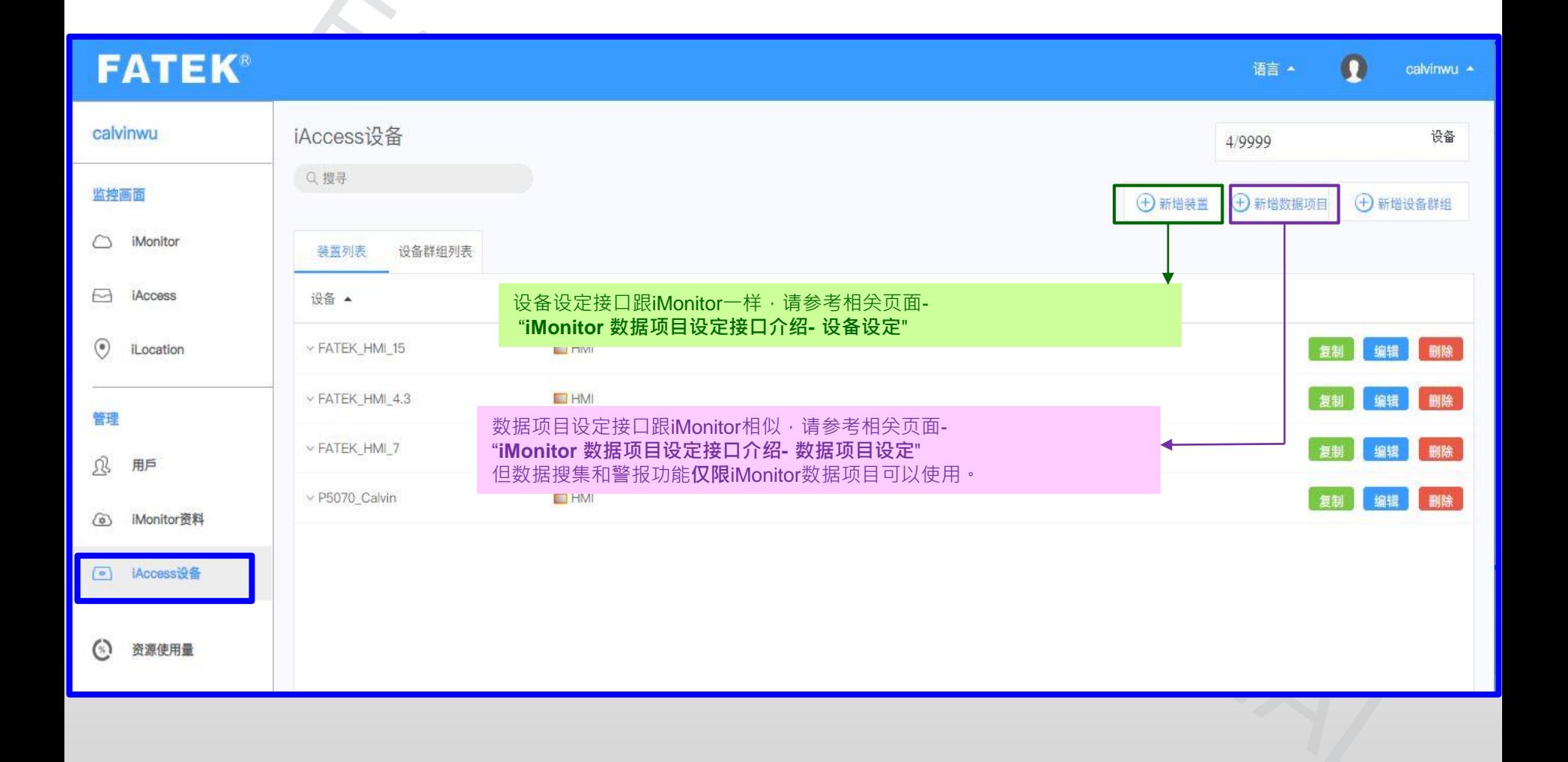

## **iAccess数据项目设定介面介绍**

**- 设备群组设定**

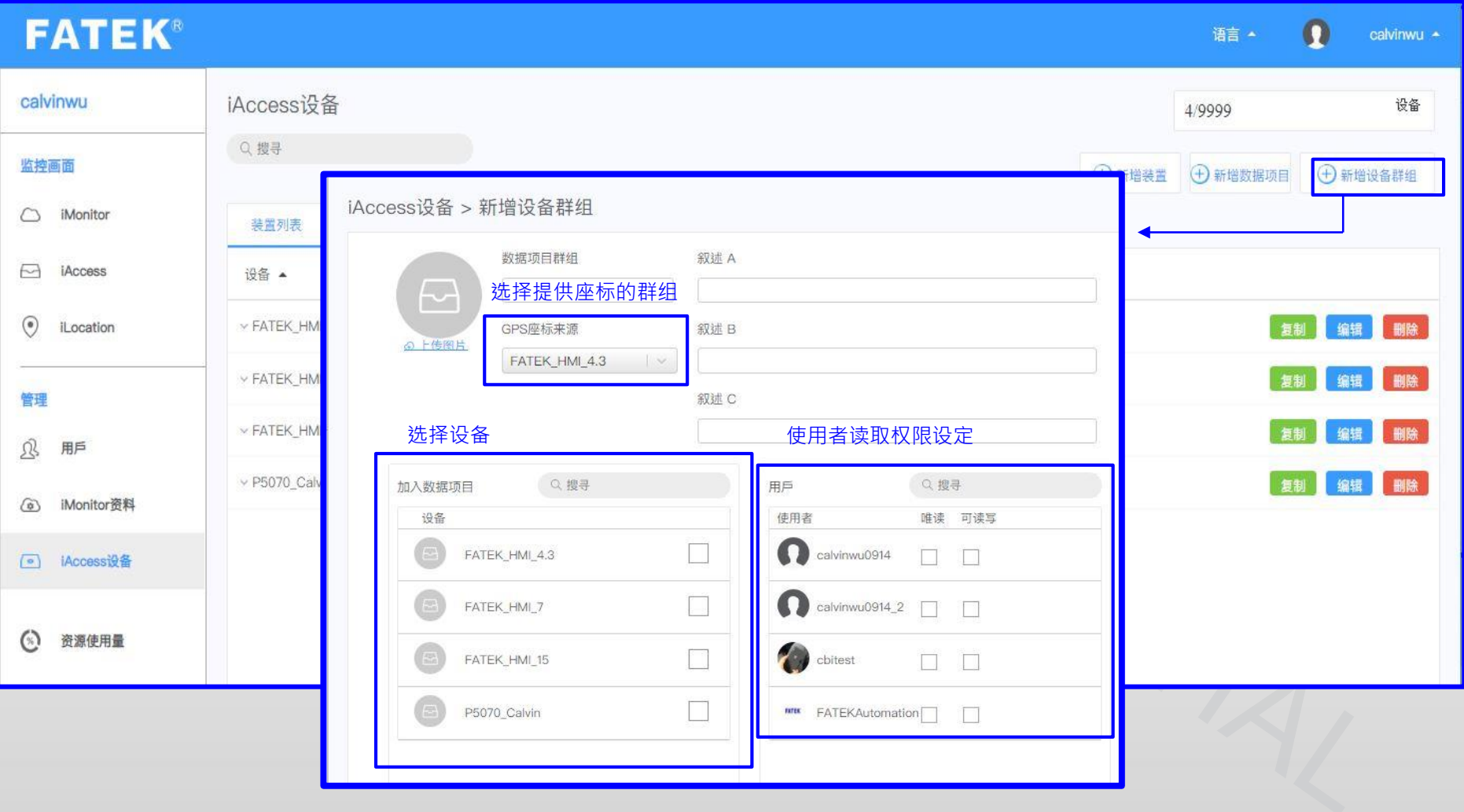

#### 重要:

iAccess仅能存取设备群组中装置的数据项目,请不要忘记将感兴趣的设备添加到设备群组中。

# **快速入门-网页基本功能**

#### Page 19 **FATEK Automation**

### **管理者 VS 一般使用者**

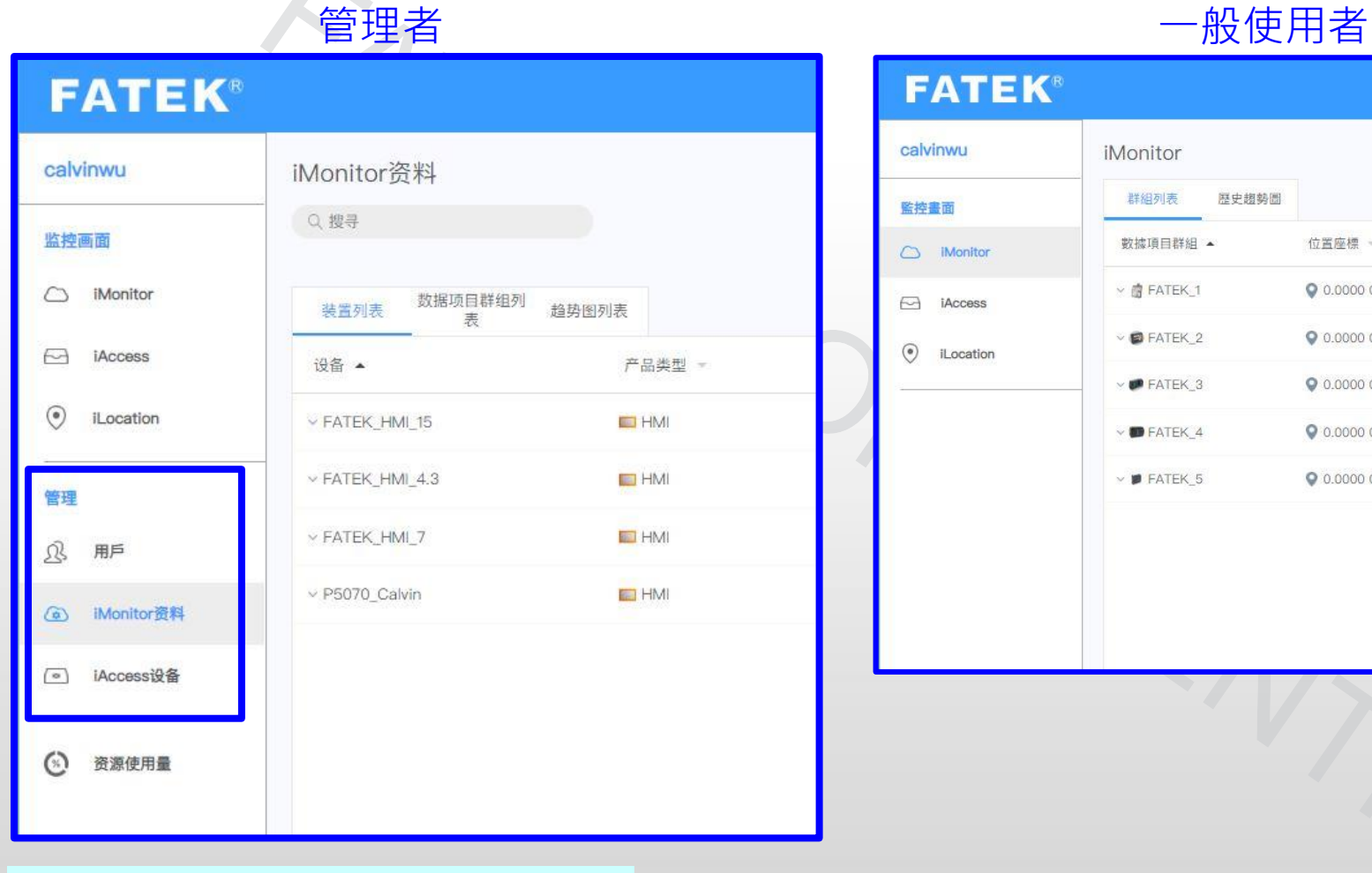

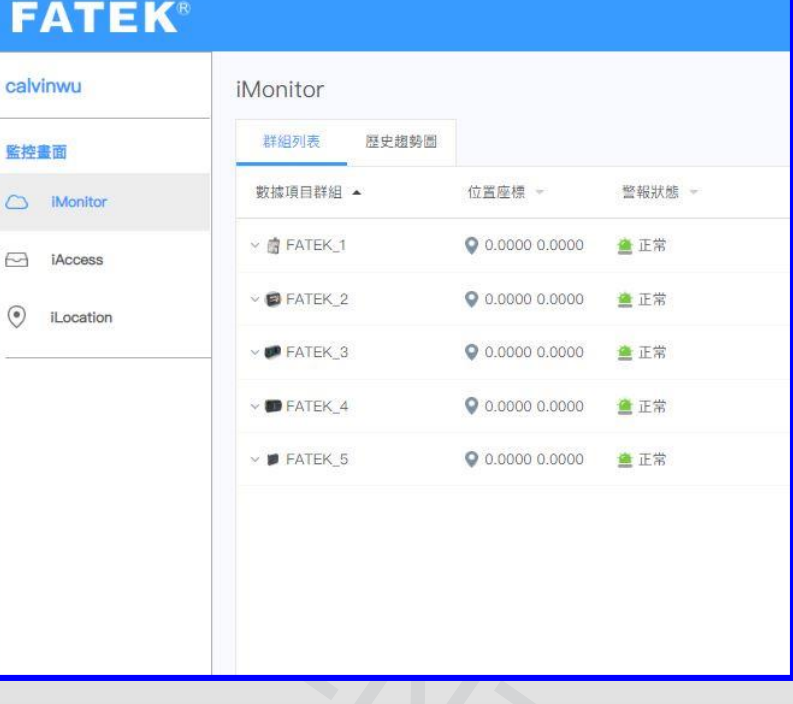

FATEK IoT项目的仅限管理者可以配置

### **iMonitor介面介绍**

### **- iMonitor**

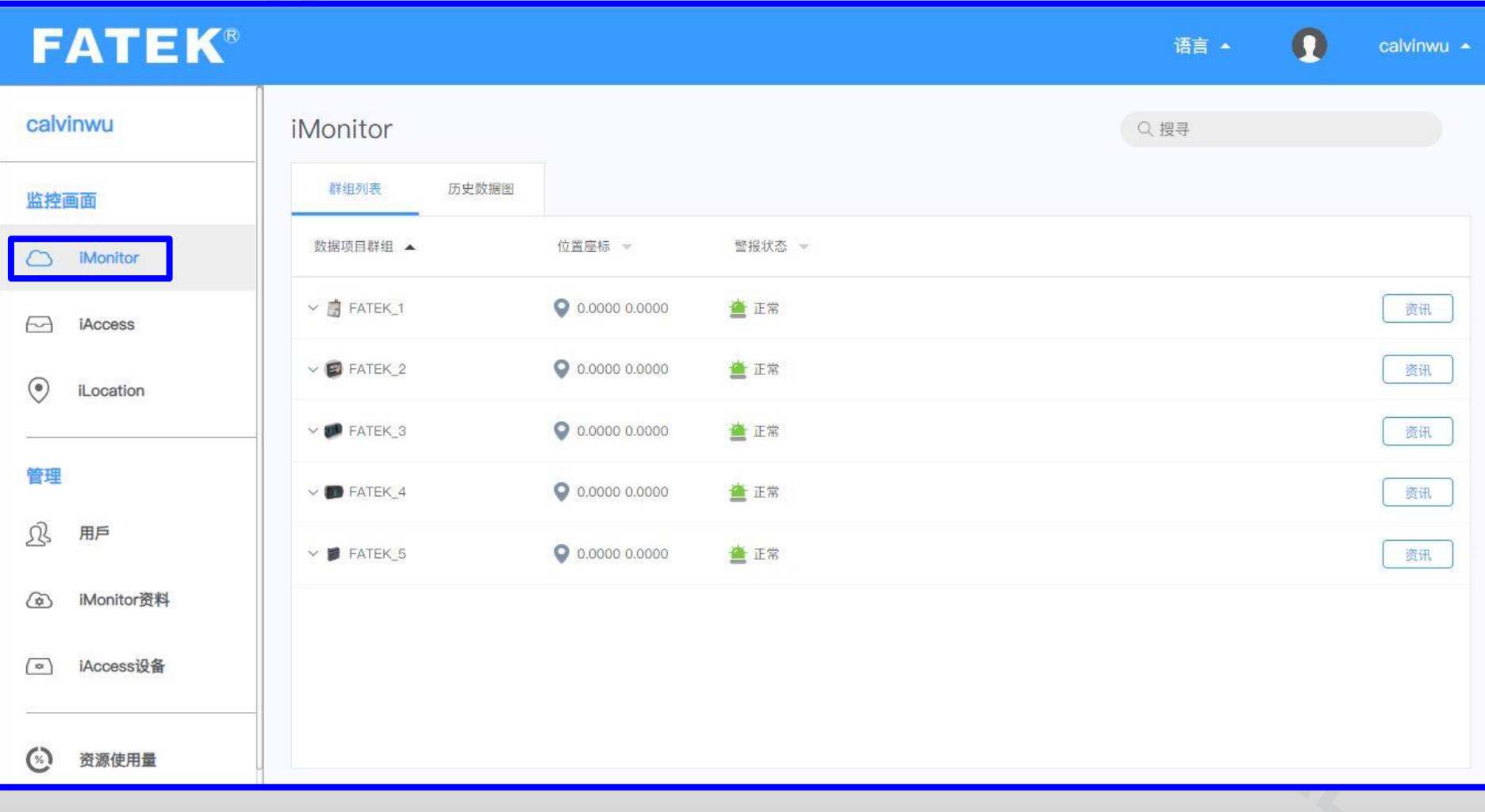

### **iMonitor介面介绍 - iMonitor->详情**

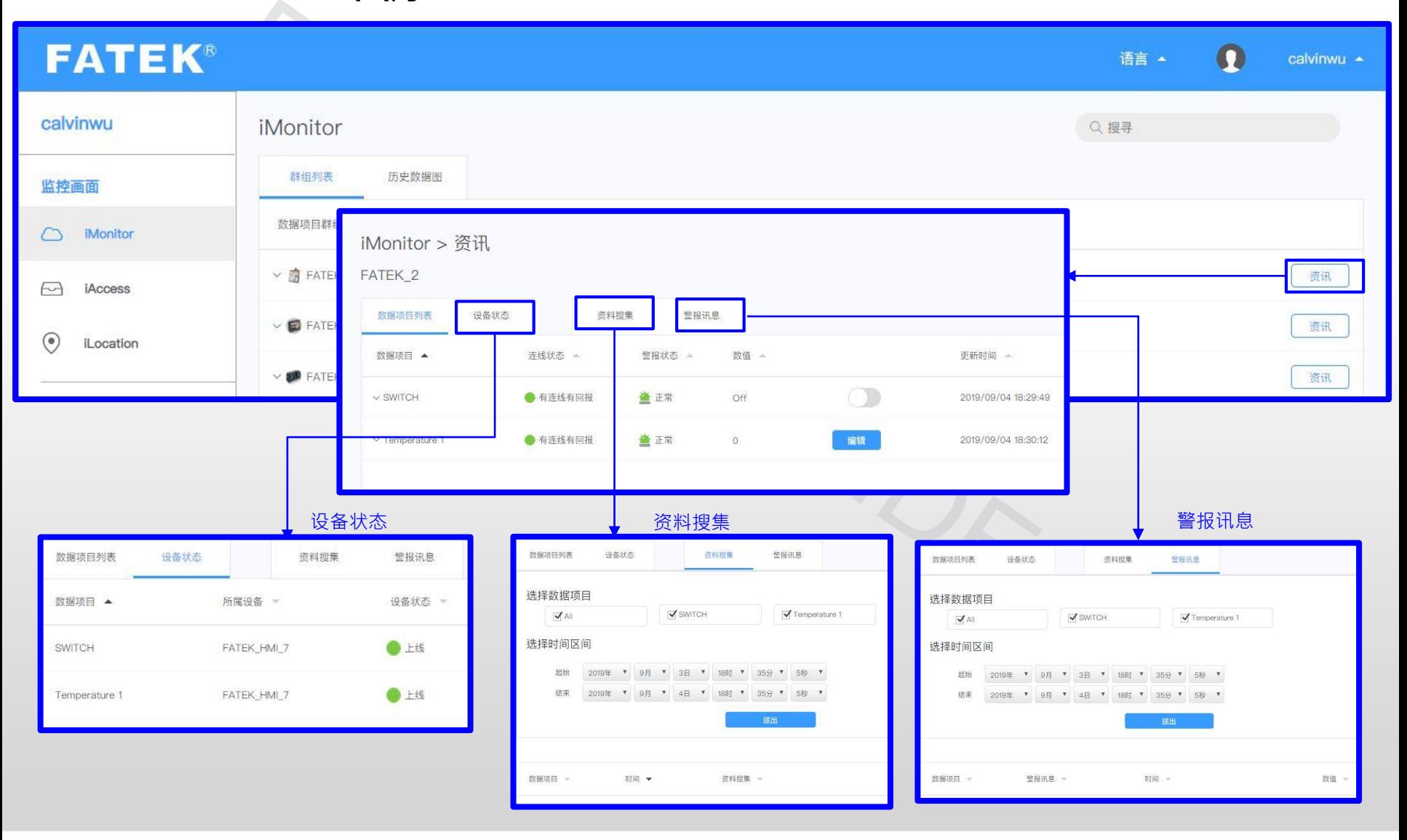

### **iMonitor介面介绍**

**- 历史趋势图**

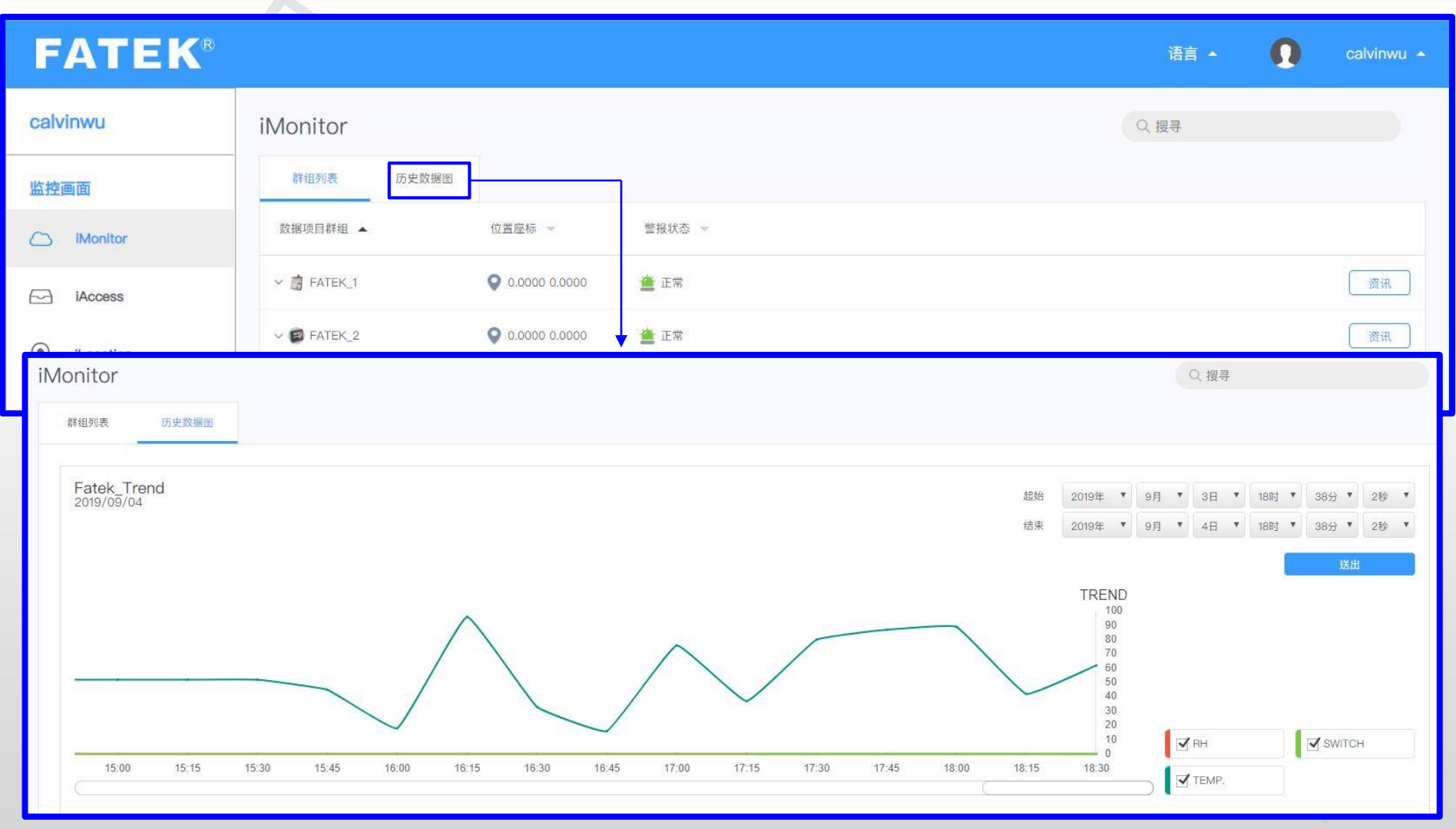

### **iAccess介面介绍**

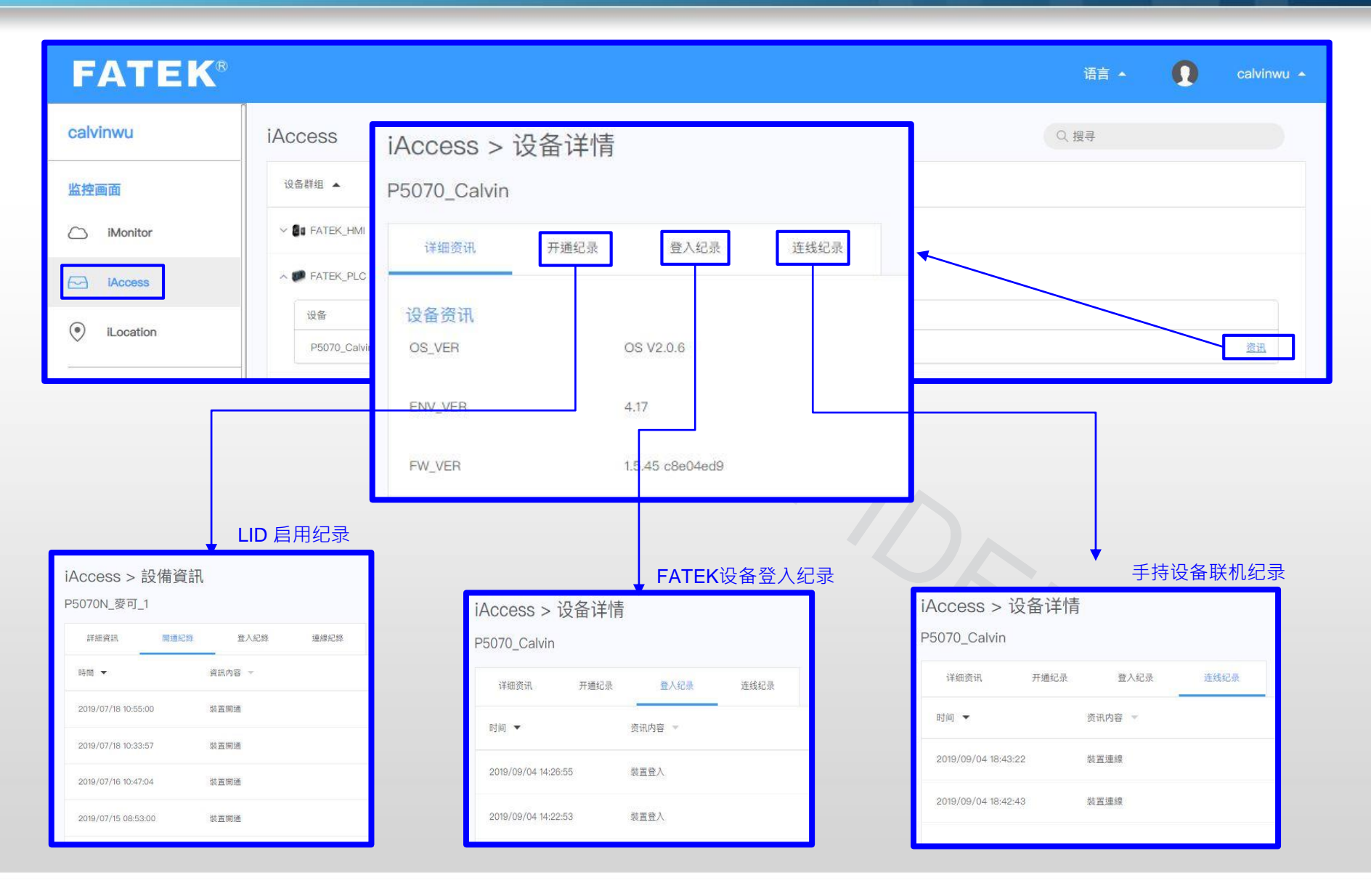

### **iLocation介面介绍**

### **FATEK®**

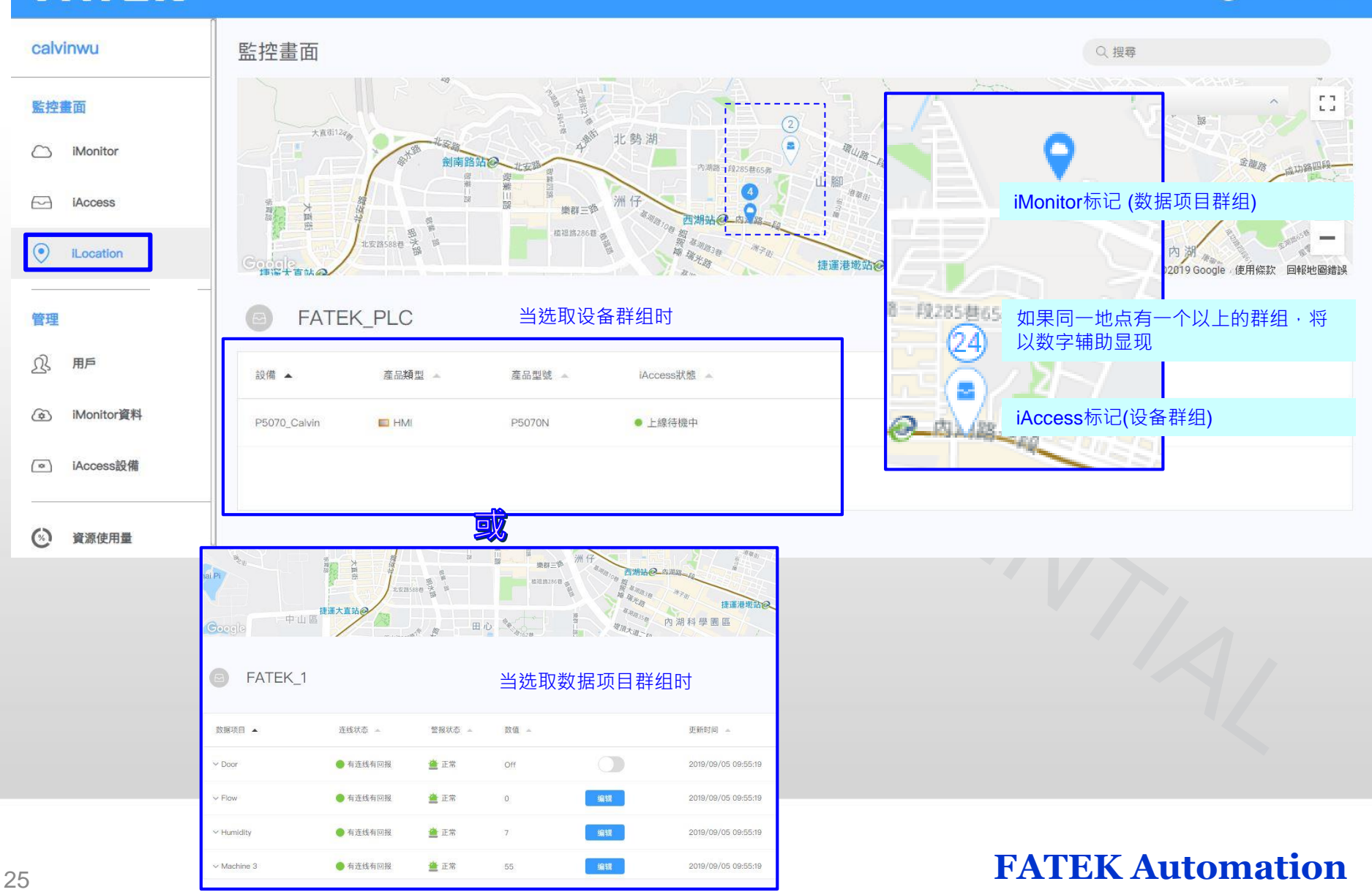

 $\Omega$ 

calvinwu ~

語言 \*

# **快速入门- APP(FATEK IoT)**

#### Page 26 **FATEK Automation**

### **FATEK IoT App**

- iOS系统的app与android的相似,请参考Andriod App介绍。
- 在Google Play搜寻 "FATEK IoT"

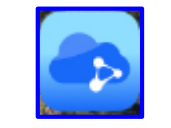

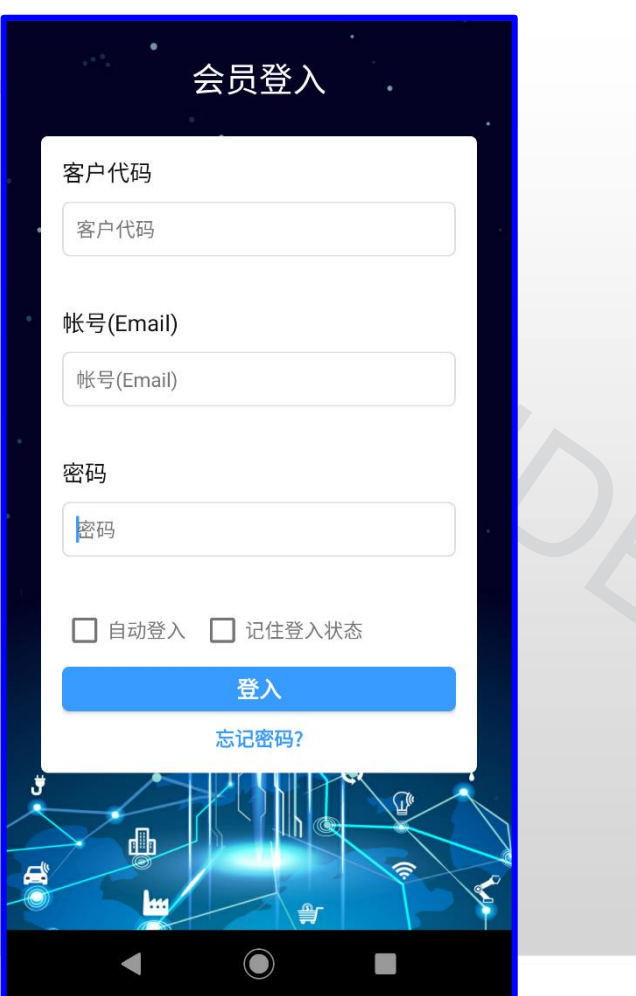

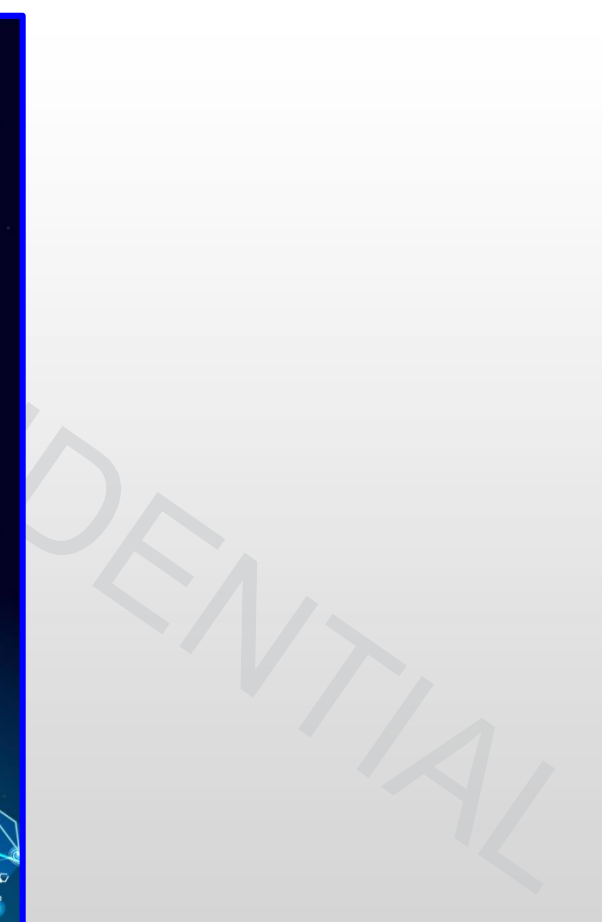

**如何登出**

![](_page_27_Picture_11.jpeg)

### **iMonitor 介面介绍**

![](_page_28_Figure_1.jpeg)

## **iMonitor介面介绍**

### **- 群组详情**

![](_page_29_Figure_2.jpeg)

### **iMonitor介面介绍**

**- 历史趋势图**

![](_page_30_Picture_21.jpeg)

### **iAccess介面介绍**

![](_page_31_Figure_1.jpeg)

#### 设备群组信息 **iAccess** 数据项目 Q1  $\sim$ 设备群组列表 设备详情  $\leftarrow$ FATEK\_HMI\_7  $\overline{\mathbf{C}}$  $\sum_{i=1}^{n}$ FATEK\_HMI ▲ 正常 ● 025.0820000 121.5686100 FATEK\_HMI\_4.  $\Rightarrow$  HMI ● 离线  $\bullet$  $\overline{2}$ **Humidity** FATEK\_HMI\_7  $\equiv$  HMI ● 上线待机中  $\bigoplus$ FATEK\_HMI\_1 20  $\overline{\Xi}$ ● 离线  $\bullet$ **Temperature 1** 5  $\widehat{\phantom{a}}$ FATEK\_PLC  $\checkmark$ FZ iMonitor **iAccess**  $\bigcirc$  $\bigcirc$  $\blacksquare$  $\blacktriangleleft$  $\mathbb{R}^n$

 $Q \triangle$ 

 $\mathbf{Z}$ 

 $\mathbf{Z}$ 

#### <sup>32</sup> **FATEK Automation**

 $\mathcal{L}_{\mathcal{A}}$ 

# **快速入门- FvDesigner iAccess 功能**

![](_page_32_Picture_1.jpeg)

### **FvDesigner 中的 iAccess**

#### ■ 主要的功能包含下载、上传和穿透

![](_page_33_Picture_2.jpeg)

### **选取设备**

![](_page_34_Picture_1.jpeg)

### **下载、上传和穿透**

![](_page_35_Picture_1.jpeg)